# *Handleiding aanmelding vakkenpakket bachelordiploma aanvraag voor studenten*

*Versie: 6.2*

# <span id="page-1-0"></span>*Inhoudsopgave*

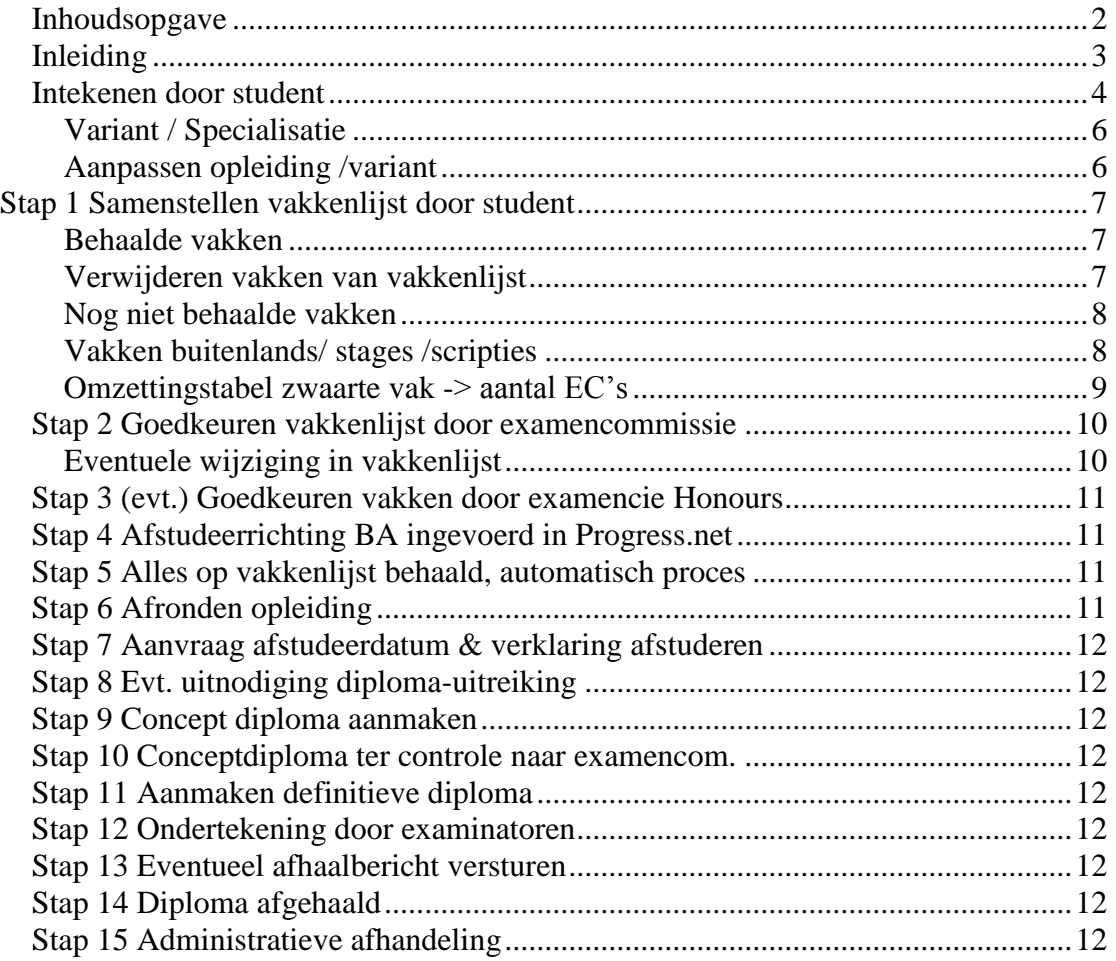

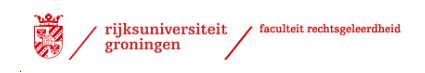

# <span id="page-2-0"></span>*Inleiding*

Dit document is een handleiding waarin stapsgewijs een beschrijving wordt gegeven voor het aanmelden van het vakkenpakket. In het vakkenpakket geeft u aan welke vakken u in de opleiding wilt gaan behalen. Iedere student moet zijn vakkenpakket uiterlijk 3 maanden voor het afstuderen/afronden van het programma laten goedkeuren, maar bij voorkeur eerder.

Dit heeft twee functies:

- het is de eerste stap in de diplomaprocedure;
- het is een check of u geen vakken over het hoofd ziet.

Als uw vakkenpakket niet op tijd goedgekeurd is, leidt dat tot vertraging in de diplomaprocedure en mogelijk tot problemen bij de masterinschrijving.

Op basis van het goedgekeurde vakkenpakket wordt het diploma aangemaakt. Een bachelorpakket moet minimaal 180 ec zijn. De vakken moeten in de juiste categorie (propedeuse, verplichte bachelorvakken, etc.) zijn geplaatst. Vakken die u niet nodig hebt om uw bachelor of master af te ronden plaatst u onder het kopje extracurriculair.

Met schermweergaven wordt getoond hoe deze aanmelding plaats moet vinden.

Zowel voor de student als voor de afdeling DOS biedt dit direct inzicht in de status en voortgang van de student binnen dit proces.

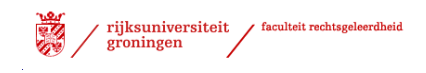

# <span id="page-3-0"></span>*Intekenen door student*

Voor het intekenen volgt de student in het proces 'Aanmelding vakkenpakket' onderstaande stappen:

- $\triangleright$  Start internet browser
- Start ProgRESSWWW [\(https://progresswww.nl\)](https://progresswww.nl/)
- Selecteer "intekenen"
- > Selecteer: "Aanmelding vakkenpakket"

 $\bullet$  zoek **Intekenen RUG L** Rechten Vakken Werkgroepen Seminaars Na-intekening (her)tentamens week 5 Aanmelding vakkenpakket Scriptie Scriptiebegeleiders Masterintroductie

Afstudeerrichting studenten brede bachelor

screenshot 1

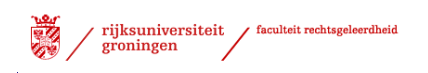

 $\triangleright$  Selecteer de betreffende diploma aanmelding

 $\triangleright$  Klik op "meld aan"

Intekenen RUG

Rechten

#### **Aanmelding vakkenpakket**

Door mij in te tekenen voor dit proces maak ik tevens kenbaar dat ik elektronisch voldoende bereikbaar ben op het door de Rijksuniversiteit Groningen aan mij beschikbaar gestelde e-mailadres en geef ik de examencommissie toestemming om elektronisch met mij via dit e-mailadres te communiceren.

Deze toestemming omvat - maar is niet beperkt tot - communicatie over mijn vakkenpakket, het ambtshalve uitreiken van mijn diploma en mijn diploma aanvraag.

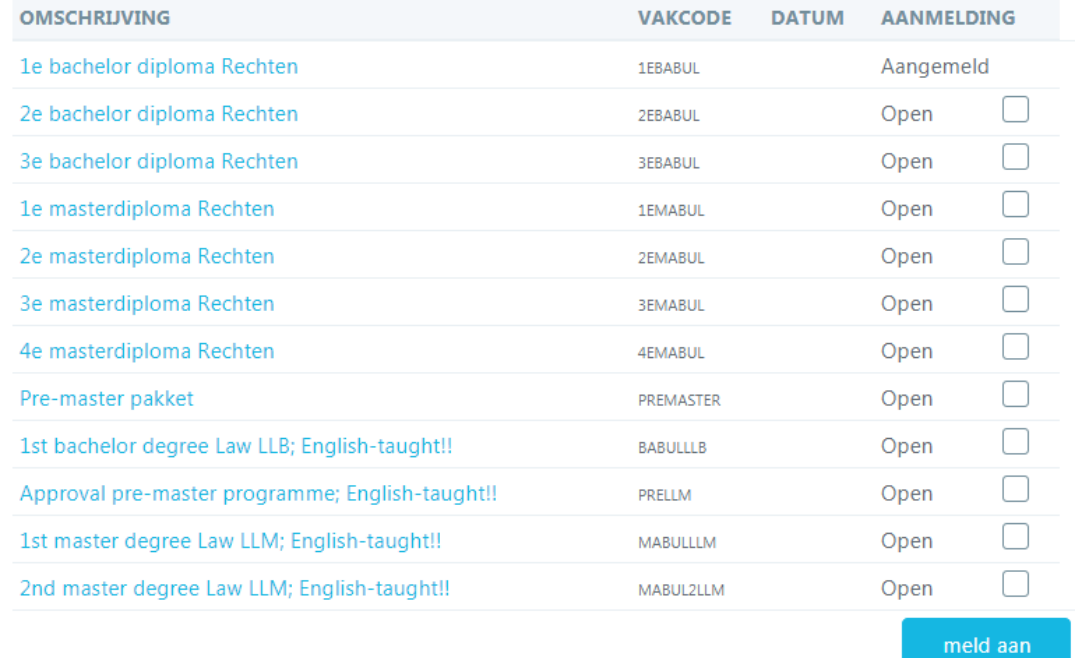

screenshot 2

Het proces verschijnt rechtsonderin.

#### Aangemelde processen

Afstudeerproces RG (Bachelor) (14 van 16 stappen afgerond)

 $\triangleright$  Selecteer het proces

screenshot 3

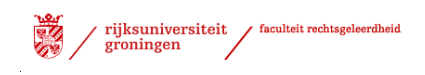

 $\triangleright$  Selecteer de opleiding waar u voor ingeschreven staat.

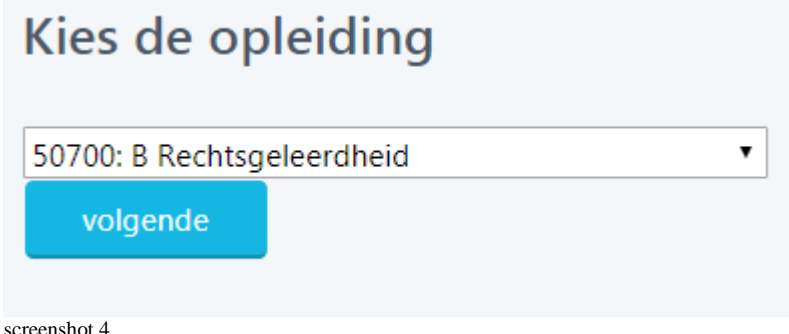

### <span id="page-5-0"></span>**Variant / Specialisatie**

Vervolgens kiest u de afstudeervariant van de Bachelor Rechtsgeleerdheid.

### <span id="page-5-1"></span>**Aanpassen opleiding /variant**

Mocht het nodig zijn om later in het proces de opleiding of de variant te wijzigen dan kan dit in het scherm boven de weergave van het proces (student/intekenen/ algemeen – gekozen proces)

Stuur een bericht aan de student Verander variant Verander opleiding

screenshot 5

Na de keuze voor de variant wordt er een overzicht getoond van de stappen welke doorlopen moeten worden in het proces. Naast de naam van de processtap staat een korte uitleg. In de kolom "Door" wordt aangegeven wie de stap uit moet voeren. De overige kolommen worden (mogelijk) later gevuld.

# <span id="page-6-0"></span>**Stap 1 Samenstellen vakkenlijst door student**

Wanneer u naar beneden scrolled wordt de tekst 'Samenstellen vakkenlijst voor %opleidingsnaam%" zichtbaar. Onder "Uitleg' wordt een toelichting gegeven hoe u de vakken kunt selecteren voor de vakkenlijst. Ook wordt er aangegeven welke signaleringen u tegen kunt komen.

### <span id="page-6-1"></span>**Behaalde vakken**

Aan de linkerzijde ziet u de vakken met resultaten staan, die bij de Faculteit Rechtsgeleerdheid zijn geregistreerd.

- Selecteer de vakken (ook de vakken die eventueel nu nog een onvoldoende laten zien) die u op wilt nemen op uw vakkenlijst.
- $\triangleright$  Om alle vakken in 1 keer te selecteren klikt u op het knopje :
- $\triangleright$  Selecteer aan de rechterzijde in welke categorie deze vakken geplaatst moeten worden.

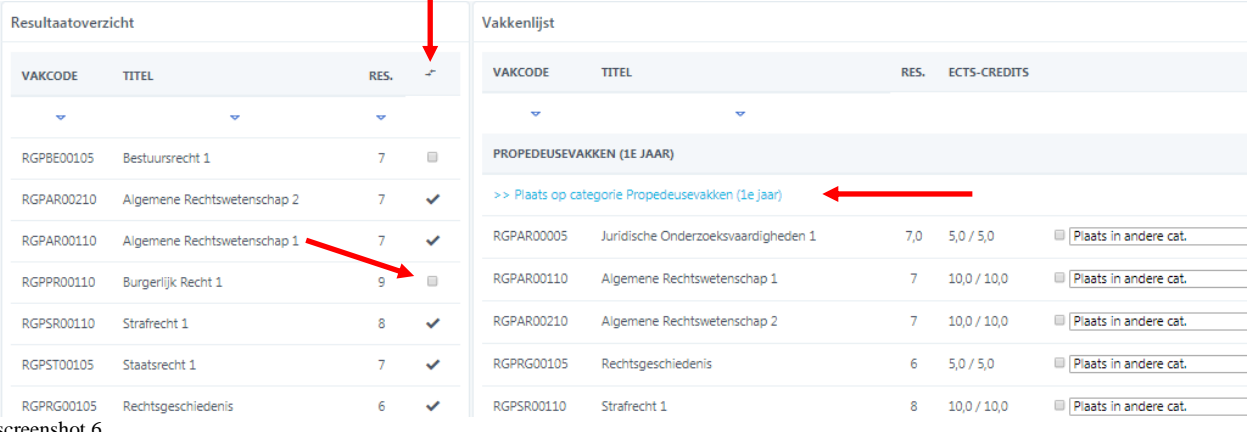

screenshot 6

#### **Voor het bepalen van de keuzevakken volg de richtlijnen aangegeven in de betreffende OER op [Kennisbank Rechten/Regelingen en reglementen](http://www.rug.nl/rechten/kennisbank/?tcid=rechten_7_892_1529)**

Onder de geselecteerde vakken kunt u zien hoeveel vakken zijn afgerond, met de hoeveelheid behaalde EC's.

#### **Extra curriculaire vakken**

Vanaf 1 september 2017 zal cum laude berekend worden over het verplichte (goedgekeurde) programma. Dit betekent dat er in het curriculaire deel van Pro 6 alle verplichte vakken moeten zijn opgevoerd waarover cum laude wordt berekend. Deze vakken tellen op tot 180 EC in de bachelor. In de categorie extra curriculair kunt u vakken opnemen die buiten het verplichte pakket vallen.

EXTRA CURRICULAIRE VAKKEN(TELT NIET MEE VOOR CUM LAUDE BEREKENING)

>> Plaats op categorie Extra curriculaire vakken(telt niet mee voor cum laude berekening)

Opmerking: Plaats alle extracurriculaire vakken in deze categorie, deze vakken tellen niet mee voor cum laude berekening

# <span id="page-6-2"></span>**Verwijderen vakken van vakkenlijst**

Om een vak te verwijderen uit de vakkenlijst selecteert u het vak

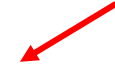

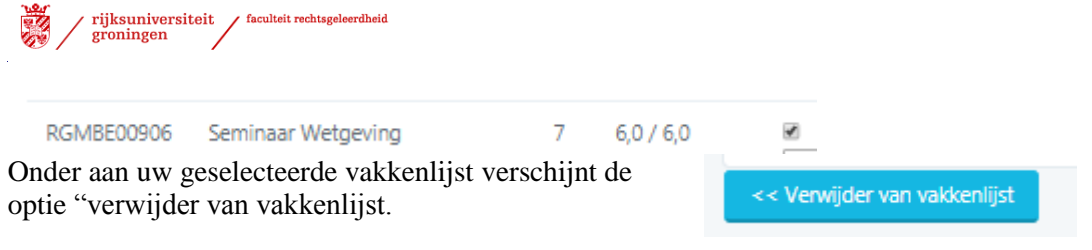

### <span id="page-7-0"></span>**Nog niet behaalde vakken**

Met de optie "zoek vak om toe te voegen" kunt u een vak selecteren waar u nog geen resultaat voor heeft gehaald. Voor scripties, stages en vakken welke u in het buitenland wilt halen wordt een aparte toelichting gegeven.

Selecteer "zoek vak om toe te voegen"

#### Zoek vak om toe te voegen

screenshot 7

- Geef de betreffende vakcode aan
- $\triangleright$  Kies "volgende"

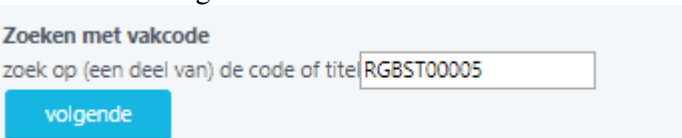

#### <span id="page-7-2"></span>screenshot 8

Geef bij voorkeur een vakcode in, omdat – als gevolg van het gebruik van afkortingen in Progress – de vakken op naam soms niet worden weergegeven. Na de selectie van "volgende" kunt u aangeven onder welke categorie het vak geplaatst moet worden. U moet het vak wel selecteren.

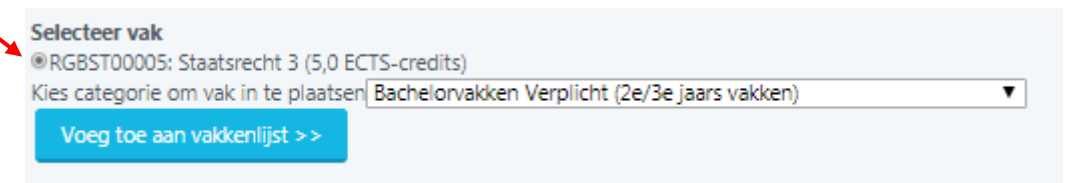

<span id="page-7-3"></span>screenshot 9

- $\triangleright$  Kies de juiste categorie
- Selecteer: "Voeg toe aan vakkenlijst"

### <span id="page-7-1"></span>**Vakken buitenlands/ stages /scripties**

#### **Vakken buitenland**

Voor vakken welke u van plan bent in het buitenland te halen kan via 'zoek met vakcode' (zie [#screensht8\)](#page-7-2)een vakcode gezocht worden beginnend met RGBUI. Zoek de vakcode met de juiste hoeveelheid totale EC's.

- $\triangleright$  Selecteer de juiste code
- Plaats deze in de juiste categorie (vakken gevolgd aan een andere universiteit)

#### LET OP: . **Voor specifieke vakken (bv buitenlandse vakken) moet er aan de**

**examencommissie een vakomschrijving gegeven worden.** (zie Toelichting op vakken) Als er in het betreffende land een ander puntensysteem gehanteerd wordt kan in onderstaande tabel gekeken worden hoe dit omgerekend kan worden. Mocht het betreffende land niet opgenomen zijn in de tabel dan moet de student een mail sturen naar [studieadvies](mailto:studieadvies-rechten@rug.nl?subject=aanpassen%20vakkenlijst%20PRO6)[rechten@rug.nl](mailto:studieadvies-rechten@rug.nl?subject=aanpassen%20vakkenlijst%20PRO6)

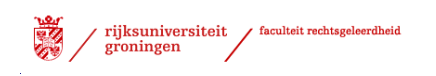

<span id="page-8-0"></span>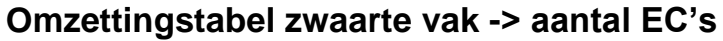

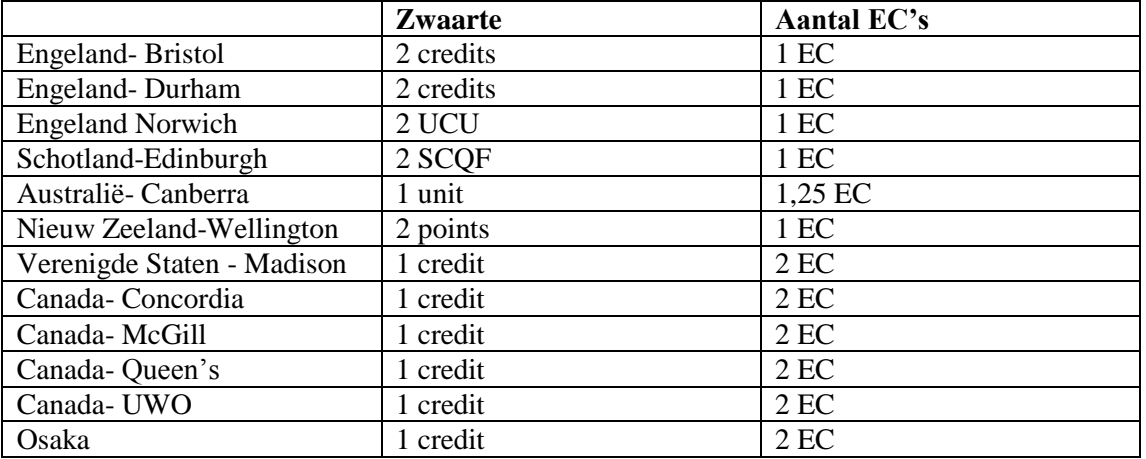

Het officiële transcript wordt door mevrouw A. van Dort geverifieerd.

Zodra de vakkenlijst compleet is en de student zijn vakkenlijst definitief wil maken, selecteert hij de optie "Bied vakkenlijst aan ter beoordeling". **Een toelichting op de buitenlandse vakken moet worden meegeleverd.**

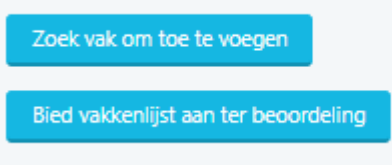

Voor vakken gehaald aan een andere universiteit binnen Nederland begint een vakcode met RGBINN.

#### **Scriptie**

Als u resultaat van de scriptie in Progress staat plaatst u deze in de juiste categorie. Voor het opnemen van de scriptie in de vakkenlijst waarbij het resultaat nog niet geboekt is volgt u onderstaande stappen.

Onderaan de vakkenlijst staat de knop 'Zoek vak om toe te voegen'

- Selecteer de knop 'Zoek vak om toe te voegen.
- In het vak 'Zoeken met vakcode' geeft u code '**RG00061**'
- $\triangleright$  Klik 'volgende'
- $\triangleright$  Selecteer het vak met juiste hoeveelheid EC (RG00061...)
- $\triangleright$  Kies de juiste categorie om het vak in te plaatsen.(zie  $\frac{\text{H}{\text{screensht9}}}$ )
- Selecteer: "Voeg toe aan vakkenlijst"

#### **Stage**

Kies de juiste stagecode, als op het moment van aanbieden van de vakkenlijst nog niet bekend is welke stage u gaat volgen wordt voor de stage een tijdelijke vakcode gebruikt, deze vakcode begint met **RG0008**.

- $\triangleright$  Selecteer het vak met juiste hoeveelheid EC (RG0008...)
- Kies de juiste categorie om het vak in te plaatsen.(zie **#screensht9**)
- > Selecteer: "Voeg toe aan vakkenlijst"

#### Soorten stage:

- o externe stage
- o interne onderwijsstage
- o interne onderzoeksstage
- o stage Recht & ICT

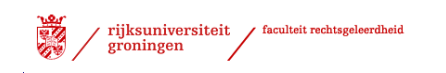

- o stage IER buitenland (incl Washington) min. 160 uur (7 ec)
- o stage IER buitenland (incl Washington) min. 320 uur (14 ec)
- o stage Recht en Bestuur (17 ec) –(va. 2010-2011 18 ec)
- o werkstage Nederlands Recht (Togamaster)
- o werkstage Recht en Bestuur (Duaal)
- o werkstage Notarieel Recht (Praktijkmaster)
- o werkstage Fiscaal recht (Duaal)

Zodra de stage afgerond is wordt de tijdelijke code vervangen worden door de definitieve.

Zodra de vakkenlijst compleet is en u wilt de vakkenlijst definitief maken, selecteert dan de optie "Bied vakkenlijst aan ter beoordeling" (onderaan de pagina).

Zoek vak om toe te voegen

Bied vakkenlijst aan ter beoordeling

Er volgt een scherm waar een toelichting in gegeven kan worden op het vakkenpakket of een toelichting gegeven kan worden op specifieke vakken. **Voor buitenlandse vakken moet hier een toelichting op het vak gegeven worden.**

#### **Toelichting**

Voor vakken te volgen in het buitenland moet u hier een toelichting geven. Ook kunt u hier een toelichting op uw vakkenlijst geven.

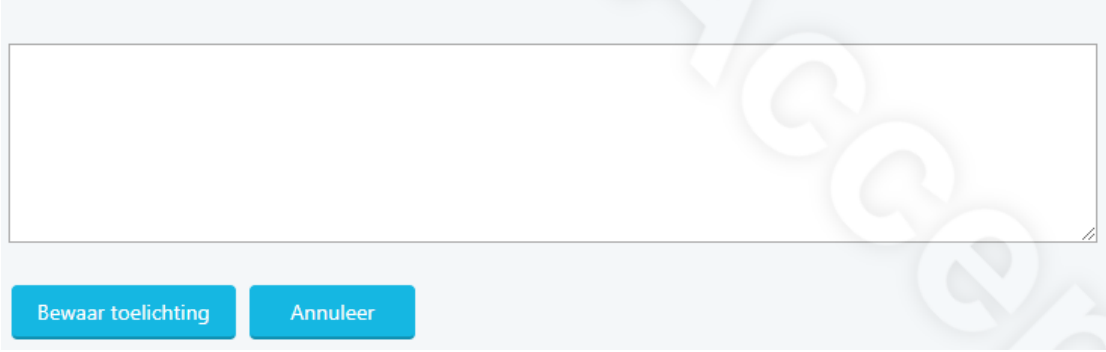

 $\triangleright$  Selecteer: "Bewaar toelichting" (ook als u geen toelichting hebt gegeven)

Het vakkenpakket is ter beoordeling voorgelegd aan de examencommissie. Op het scherm is zichtbaar (bij het stappenoverzicht) dat de datum van aanmelding automatisch is geregistreerd. N.B.: de student kan zijn vakkenpakket op dit moment niet meer wijzigen.

# <span id="page-9-0"></span>*Stap 2 Goedkeuren vakkenlijst door examencommissie*

De vakkenlijst zal worden beoordeeld (goed- of afkeuring) door de examencommissie. De examencommissie stuurt u binnen enkele weken een "goed"- of "afgekeurd" bericht via de mail.

Wanneer uw vakkenlijst is goedgekeurd, kunt u verder naar stap 3. Indien de vakkenlijst is afgekeurd, dan zult u uw vakkenpakket moeten aanpassen volgens de toelichting van de examencommissie.

## <span id="page-9-1"></span>**Eventuele wijziging in vakkenlijst**

Mocht blijken dat u uw vakkenlijst nog wil aanpassen dan kun u het wijzigingsformulier [vakkenpakket](https://www.rug.nl/rechten/kennisbank/forms/wijzigen-vakkenpakket) invullen en versturen. Erasmus-studenten dienen ook hun learning

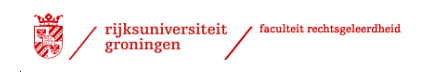

agreement aan te passen en te laten goedkeuren door het International Office (exchangelaw@rug.nl).

Studieadvies zet uw vakkenlijst weer open zodat u deze kunt wijzigen, hierna kunt u de vakkenlijst weer aan bieden ter beoordeling. De historie van voorgaande stappen blijft bewaard. Als u niets meer wilt wijzigen en u heeft alle vakken op de lijst gehaald dan kunt u uw diploma aanvragen.

# <span id="page-10-0"></span>*Stap 3 (evt.) Goedkeuren vakken door examencie Honours*

Deze stap is alleen van toepassing voor bachelorstudenten die het honourstraject volgen.

De betreffende vakken moeten worden goedgekeurd door de coördinator van het honourscollege van onze faculteit. Zodra deze vakken akkoord zijn wordt stap 3 afgerond door de coördinator. Volgt u geen Honours College dan wordt stap 3 samen met stap 2 afgerond.

# <span id="page-10-1"></span>*Stap 4 Afstudeerrichting BA ingevoerd in Progress.net*

De studieadviseur geeft de door u gekozen afstudeerrichting aan in Progress.net.

# <span id="page-10-2"></span>*Stap 5 Alles op vakkenlijst behaald, automatisch proces*

In het intekenscherm kunt u de voortgang van het proces volgen. Hieronder ziet u dat stap 5 van 16 is afgerond.

Stap 5 wordt voltooid als alle vakken op de goedgekeurde vakkenlijst met een voldoende resultaat zijn afgerond. Dit is een automatisch proces.

```
Aangemelde processen
Afstudeerproces RG (Bachelor) (5 van 16 stappen afgerond)
```
screenshot 13

# <span id="page-10-3"></span>*Stap 6 Afronden opleiding*

Stap 6 is per 1-september 2011 met de invoering van ambtshalve afstuderen ingevoerd. Dit houdt in dat de faculteit het initiatief neemt tot afronding van de opleiding.

**Als uw laatst te behalen resultaat in augustus of januari is, vraag dan direct uw bachelordiploma aan zodra dit resultaat behaald is; wacht u 2 weken totdat u opleiding administratief afgerond kan worden dan bent u te laat voor de inschrijving in de master in het direct aansluitende semester en kunt u zich pas een semester later inschrijven!** (duale masters hebben alleen een inschrijfmoment in september)

Zodra alle resultaten van de vakkenlijst gehaald zijn krijgt u een mail toegestuurd. De inhoud van de mail geeft aan dat er 3 optie zijn:

- U geeft aan gereed te zijn met zijn opleiding en vraagt direct uw diploma aan. [Aanvraagformulier bachelordiploma](https://www.rug.nl/rechten/kennisbank/forms/aanvraag-bachelordiploma)
- U wilt uw vakkenpakket nog wijzigen, hiervoor stuurt u het formulier [wijzigingsformulier vakkenpakket.](https://www.rug.nl/rechten/kennisbank/forms/wijzigen-vakkenpakket) in, de wijziging wordt beoordeeld, na de beoordeling ontvangt u een mail.
- U reageert niet, na 2 weken wordt de afstudeerdatum definitief vastgesteld, ·uw opleiding wordt administratief afgerond en uw diploma wordt

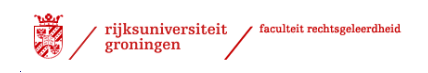

aangemaakt. **Deelname aan een diploma-uitreiking is bij geen reactie niet meer mogelijk.**

Is de termijn verlopen of het aanvraagformulier ontvangen dan wordt stap 6 afgerond. Na afronding van de opleiding moet u zichzelf uitschrijven. Wanneer en hoe u dit kunt doen is te lezen op:

<https://student.portal.rug.nl/infonet/studenten/inuitschrijving/uitschrijven/afstuderen>

# <span id="page-11-0"></span>*Stap 7 Aanvraag afstudeerdatum & verklaring afstuderen*

Aanvraag en controle van de afstudeerdatum en de verklaring van afstuderen wordt opgestuurd door het CSA.

# <span id="page-11-1"></span>*Stap 8 Evt. uitnodiging diploma-uitreiking*

Bij stap 9 wordt eventueel een uitnodiging voor de diploma-uitreiking verzonden door de diploma administratie. Dit is alleen voor de student die aangegeven heeft op de diplomauitreiking te willen verschijnen.

# <span id="page-11-2"></span>*Stap 9 Concept diploma aanmaken*

Er wordt een concept diploma aangemaakt door de diploma-administratie.

# <span id="page-11-3"></span>*Stap 10 Conceptdiploma ter controle naar examencom.*

De diploma wordt ter eindcontrole voorgelegd aan de examencommissie. De examencommissie voert eindcontrole over alle gegevens uit.

# <span id="page-11-4"></span>*Stap 11 Aanmaken definitieve diploma*

Het definitieve diploma wordt aangemaakt door de CSA.

# <span id="page-11-5"></span>*Stap 12 Ondertekening door examinatoren*

Het diploma moet ondertekend worden door een examinator.

# <span id="page-11-6"></span>*Stap 13 Eventueel afhaalbericht versturen*

Mocht de student niet bij de diploma-uitreiking zijn geweest dan wordt alsnog een afhaalbericht verzonden met de mededeling dat het diploma af te halen is bij de infobalie van DOS.

# <span id="page-11-7"></span>*Stap 14 Diploma afgehaald*

Zodra het diploma is afgehaald wordt deze stap afgerond.

# <span id="page-11-8"></span>*Stap 15 Administratieve afhandeling*

Deze stappen vallen buiten het actieve proces. Deze stap is alleen bij de bachelor aanwezig.

 $\overline{a}$ <sup>i</sup> Note: mocht u iets missen of onjuistheden tegenkomen in de handleiding dan kunt u dit mailen naar Minke.Postma@RuG.nl